## **Knowledge Base**

**38.1.0005 (V1.0)**

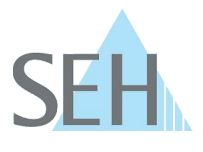

## TPG: Sicher updaten auf 14.3.x

#### **Information:**

Die TPG Software 14.3.x ist ein Major Update: Das Web-Frontend 'TPG Control Center' wird nun durch Benutzerkonten geschützt und das alte Web-Passwort entfällt.

Es gibt zwei Benutzerkonten, die mit unterschiedlichen Rechten ausgestattet sind:

- Administrator: Vollständiger Zugriff auf das TPG Control Center. Der Benutzer kann alle Seiten einsehen und administrieren.
- Lesezugriff-Benutzer: Stark eingeschränkter Zugang zum TPG Control Center. Der Benutzer kann nur die Seite 'START' einsehen.

Die beiden Benutzerkonten werden gleichzeitig auch für SNMP verwendet.

(Detaillierte Informationen zu den Benutzerkonten entnehmen Sie dem TPG Benutzerhandbuch; verfügbar unter: http://www.seh.de/services/downloads.html.)

#### **Problem:**

Standardmäßig sind die Benutzerkonten nach einem Update deaktiviert. Da das alte Web-Passwort entfällt, ist das TPG ungeschützt.

### **Lösung:**

Sie können das TPG auf die Software 14.3.x über einen Workaround sicher updaten.

Beim Workaround wird ausgenutzt, dass die beiden Benutzerkonten gleichzeitig auch für SNMP verwendet werden. Zunächst wird eine spezielle SNMP-Konfiguration vorgenommen, anschließend das Update ausgeführt. Durch die spezielle Konfiguration sind die Benutzerkonten nach dem Update aktiviert, sodass das TPG permanent zugangsgeschützt ist. Gleichzeitig verfügen Sie über alle benötigten Zugangsdaten, da diese bei der speziellen Konfiguration definiert werden.

Gehen Sie wie folgt vor:

- 1. Starten Sie das TPG Control Center.
- 2. Wählen Sie den Menüpunkt 'NETZWERK SNMP' an.
- 3. Geben Sie im Bereich 'Benutzer 1' im Feld 'Benutzername' folgendes ein: switchon
- 4. Geben Sie im Bereich 'Benutzer 1' im Feld 'Passwort' Ihr gewünschtes Passwort für den zukünftigen Lesezugriff-Benutzer ein (8–64 Zeichen; a–z, A–Z, 0–9).
- 5. Geben Sie im Bereich 'Benutzer 2' im Feld 'Benutzername' den gewünschten Benutzernamen für das zukünftige Administrator-Benutzerkonto ein (max. 64 Zeichen; a–z, A–Z, 0–9; z.B. 'Administrator').
- 6. Geben Sie im Bereich 'Benutzer 2' im Feld 'Passwort' Ihr gewünschtes Passwort für das zukünftige Administrator-Benutzerkonto ein (8–64 Zeichen; a–z, A–Z, 0–9).
- 7. Bestätigen Sie mit 'Speichern & Neustart'.
- ⇒ Die Einstellungen werden gespeichert; die spezielle SNMP-Konfiguration ist durchgeführt. Das TPG wird neu gestartet.

Führen Sie nun das Update aus. Aktuelle Firmware- und Software-Dateien können von der SEH Computertechnik GmbH-Homepage geladen werden: http://www.seh.de/services/downloads.html .

Gehen Sie wie folgt vor:

- 1. Starten Sie das TPG Control Center.
- 2. Wählen Sie den Menüpunkt 'WARTUNG Update' an.
- 3. Wählen Sie die Schaltfläche 'Durchsuchen' an.
- 4. Geben Sie die Update-Datei an.
- 5. Wählen Sie die Schaltfläche 'Installieren' an.
- ⇒ Das Update wird ausgeführt. Das TPG wird neu gestartet.

# **Knowledge Base**

**38.1.0005 (V1.0)**

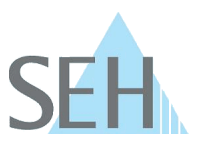

Die Benutzerkonten sind nach dem Update automatisch aktiv.

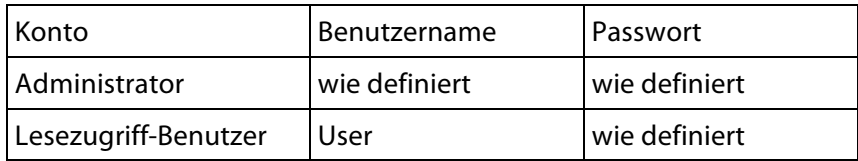

Sie können die Benutzernamen und Passwörter jederzeit ändern; siehe: TPG Benutzerhandbuch.